# **Introduction:**

Philips strives to continually bring you the best experience from our products. To obtain the optimal playback and latest features, you are highly recommended to upgrade the firmware of your player.

## **Preparation for firmware upgrade:**

- A PC with an archive utility that supports the ZIP-format (e.g. WinZip for Windows).
- A USB flash device with enough free space to hold the firmware file. An empty one is advised to avoid a crash among files.

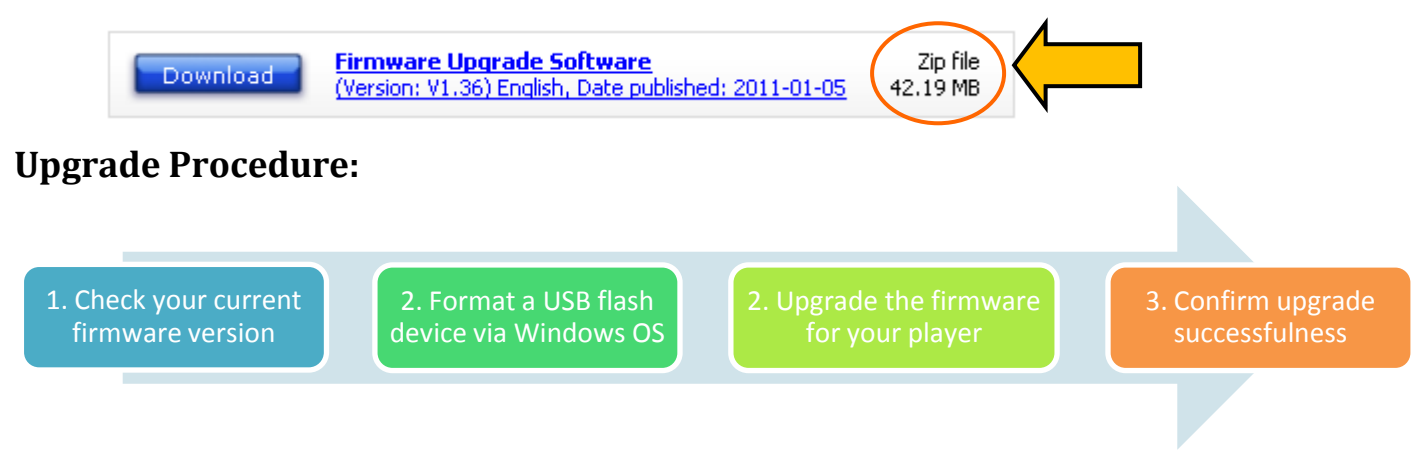

### **Step 1: Check your current firmware version**

- **1.** Turn on the player.
- **2.** Press "**Power**"  $\bigcirc$  button on top of the device to enter Standby mode.
- **3.** Hold "**Source**" button for more than 3 seconds and then press "**play/pause**". **Note**: Make sure you don't release the "**Source**" button when you press "**play/pause**".
- **4.** The firmware version will be displayed on your player.
- **5.** Compare the firmware version displayed to the latest version. If the existing firmware in your player is of an earlier version than the new release, please proceed to **Step 2.**

Otherwise, the latest firmware is installed and hence an upgrade is not needed.

#### **Step 2: Format a USB flash device via Windows OS**

**Note**: The data stored in the USB flash device would be deleted after formatting. Backup the data if needed.

- **1.** Insert the USB flash device into the USB slot of the computer.
- **2.** Select the USB flash drive.
- **3.** Right click on the USB flash drive and select "Format"
- **4.** On the pop-up box, make sure you follow the instructions below:
	- a. Select "**FAT32**" or "**Default**" for File system.
	- b. Select "**Default allocation size**" for Allocation unit size.
	- c. Deselect "**Quick Format**"

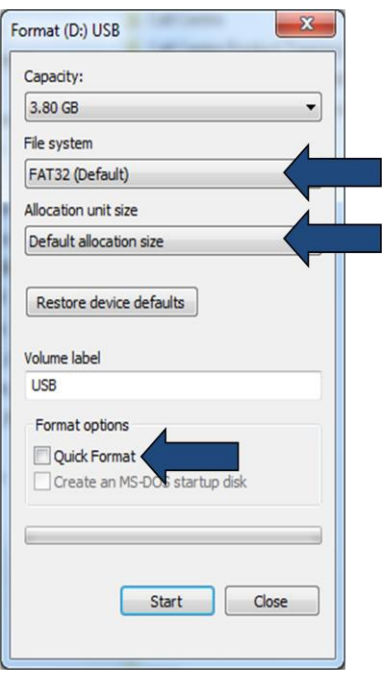

**5.** Click on "**Start**" to start USB flash drive formatting.

#### **Step 3: Upgrade the firmware for your player**

**Warning:** DO NOT turn off the device or remove the USB flash device during the firmware upgrade procedure. If an error occurs during the upgrade, retry the procedure. If you need further assistance, please call your local Philips Consumer Care Center or use our Live Chat function.

- **1.** Extract the firmware upgrade file from the downloaded firmware package. **Note:** Please DO NOT rename either the folder name or the file name in the folder to avoid an upgrade corruption.
- **2.** Copy the extracted the firmware file to the root directory in the USB flash drive.
- **3.** Turn on the player.
- **4.** Insert the USB flash drive into the USB slot.
- **5.** Press **"USB"** on remote control to enter USB mode.
- **6.** The player will search for the upgrade files in your USB flash drive. Once the files have been recognized, your player will start upgrading automatically.
- **7.** A message "**UPGRADING**" will be displayed while upgrading, when the upgrading is completed, your player will show a message "**DONE**". **Note**: Do not disconnect the USB flash drive from your player before the message "DONE" is displayed.
- **8.** Restart your player and it will then be ready with the new firmware installed.

#### **Step 4: Confirm upgrade successfulness**

- **1.** Go over **Step 1 Check your current firmware version** to verify if the new firmware is correctly upgraded.
- **2.** If the latest firmware has not been installed, repeat '**Step 3 Upgrade the firmware for your player'** and '**Step 4 Confirm upgrade successfulness'**.